# *DCCS*

# *(DVR Camera Communication System)*

# Installation Guide

Please read instructions thoroughly before operation and retain it for future reference. For the actual display & operation, please refer to your DVR in hand.

# 1. SYSTEM OVERVIEW

DCC stands for "DVR Camera Communication", and it's a convenient technology to eliminate the needs to connect RS485 signal wires to the DVR for advanced camera controlling, such as speed dome (PTZ) cameras or zoom lens control cameras.

The advantage of this technology appears when you want to upgrade your home surveillance system from traditional fix cameras to controllable cameras, such as PTZ cameras.

Typically, controllable cameras are required RS485 signal wires for more advanced controls, and in order to upgrade your surveillance system, you may need to re-cable or even change your home decoration just for this small purpose.

However, with this technology, why bother to worry? Simply use the current cabling and connect the power cable & video cable. There is no need to re-cable. Upgrading your surveillance system is so easy!

**DVR / Camera** 

**DCCCS** Burk/Camera

**Still Connecting RS485 Cables for Controllable Cameras!?** Upgrade your security system with DCCS technology within 1 minute.

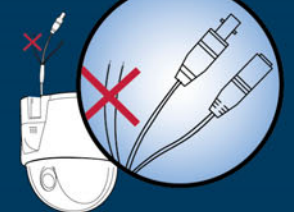

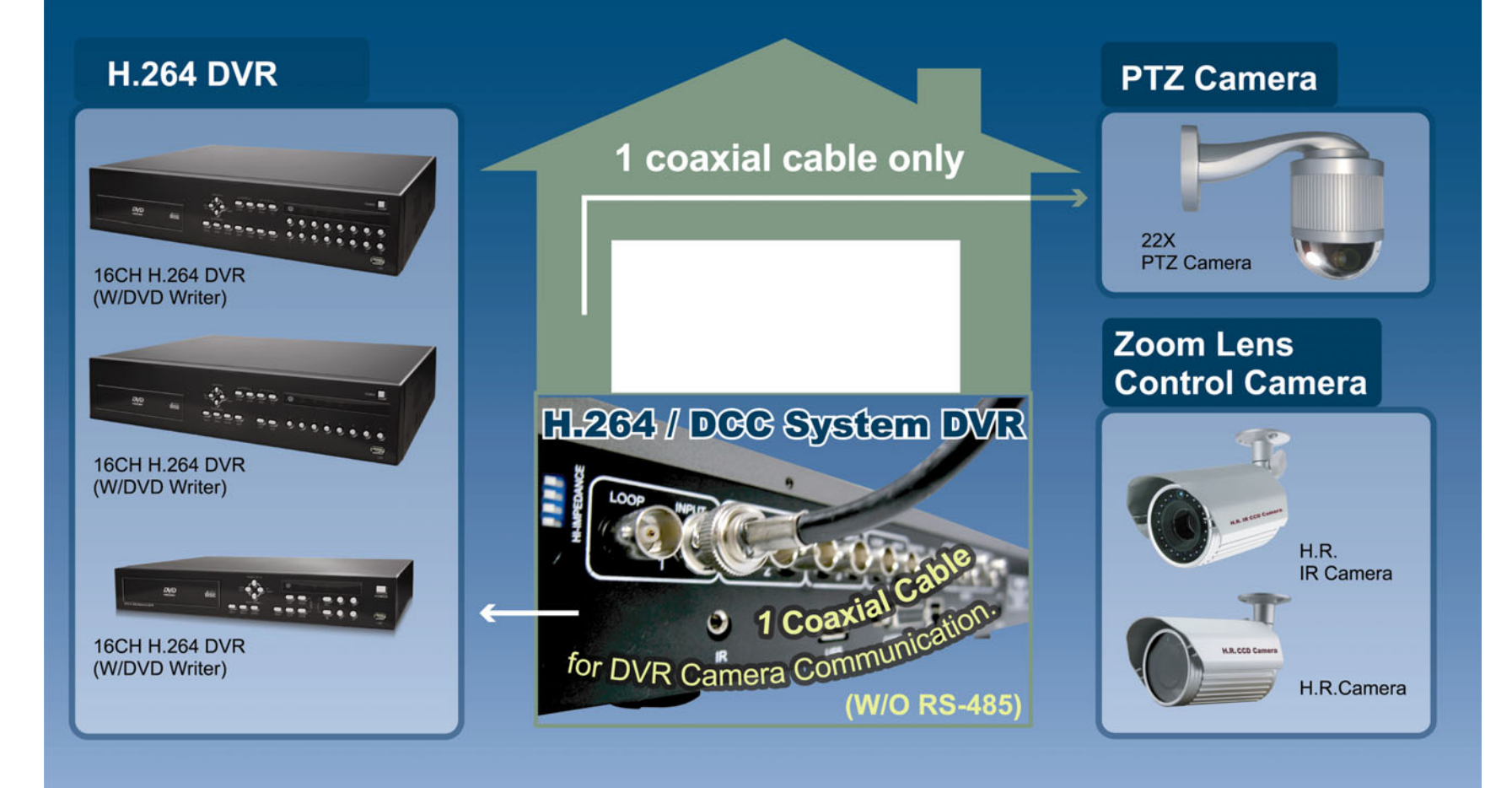

\* The product images shown above are for reference only and may differ from your products in hand.

# ■ DCCS Benefits

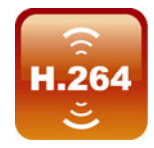

Technology for the best video quality and longest recording time

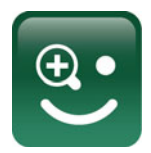

# Smart Zoom Control **Easy Installation**

Easy control for auto zoom lens cameras & Smart Detection Zoom

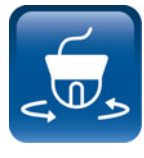

# H.264 Compression One Coaxial Cable Control

Easy upgrade to zoom lens control cameras without re-wiring

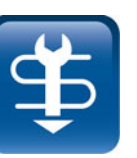

Simple installation for camera & DVR communication to lower labor cost

# 2. CONNECTION & SETUP

**Note:** The connection and setup described below are for DCCS devices only. For details about connecting cameras other than DCCS ones, please refer to the DVR user manual.

# **2.1 Prerequisites**

- ¾ Make sure your cameras support the DCCS function. For details, please check with your distributor or installer.
- $\triangleright$  To ensure the signal transmission, the recommended distance between this DVR and cameras should not exceed 200 meters by using 3C2V coaxial cables.

However, different materials used in 3C2V coaxial cables with different connection distance may cause some effects for the availability and fluency of signal transmission.

Therefore, please do the DCCS test as instructed in "2.6 Examining Signal Transmission" at page 7 when the connection is completed to ensure this system can work normally.

- ¾ It's not allowed to use a signal booster or modem to amplify signals and extend the connection distance.
- $\triangleright$  The DCCS function doesn't support the channel which is looped from a DCCS camera connected to the same DCCS DVR or to other DCCS DVR.

# **2.2 Installing HDD to DVR**

The SATA HDDs must be installed before the DVR is powered on.

**Note:** The DVR is designed to automatically detect the video system of the connected cameras (NTSC or PAL). To make sure the system detection is correct, please check if the cameras are connected to the DVR and power-supplied before the DVR is powered on.

### **2.2.1 For 16CH& 8CH Models**

STEP1: Remove the screws on the top cover of DVR, and remove the top cover.

With the front panel facing you, there are two HDD brackets: one is on the left, and the other one is at the middle.

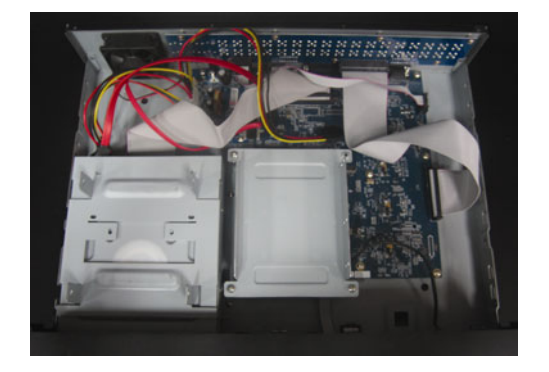

- STEP2: Install the compatible HDD to the bracket.
	- 2.1. To install the HDD on the left:
		- a) With the PCB side facing up, connect the compatible HDD to the power connector and data bus connector.

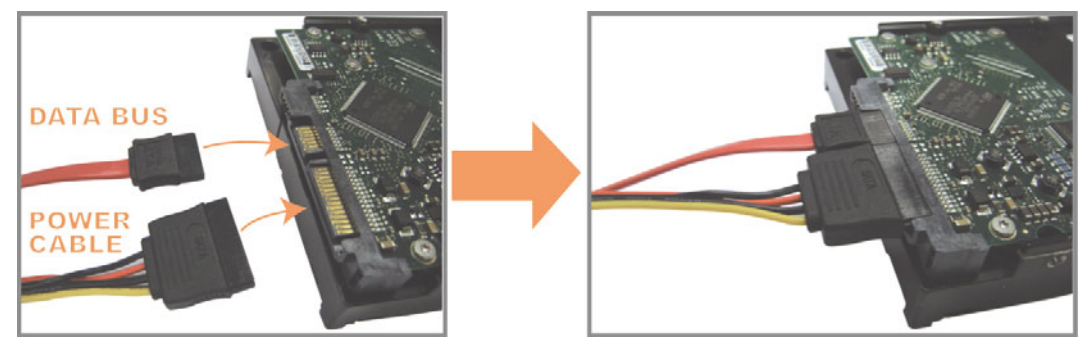

- b) Put the compatible HDD in the left bracket, and fasten it with the supplied screws, two for each side.
- 2.2. To install the HDD at the middle:
	- a) Remove the bracket.
	- b) With the PCB side facing up, slide the HDD into the HDD bracket.

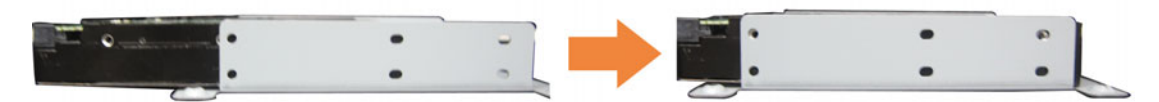

c) Fix the HDD with the supplied screws to the bracket, two for each side.

STEP3: Connect the compatible HDD to the power connector and data bus connector.

**Note:** Make sure the HDD power cable is connected to the *WHITE* jack on the DVR mainboard as shown below. The black jack is reserved for DVD writer installation.

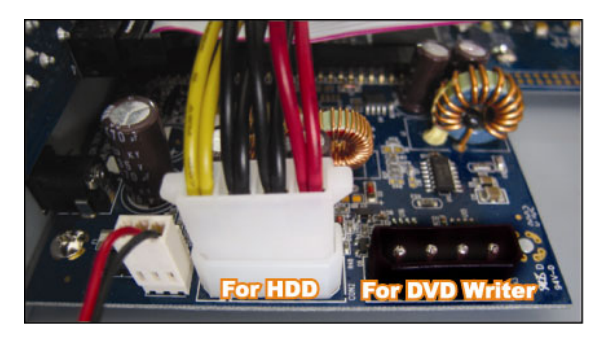

STEP4: Replace the bracket back to the DVR.

STEP5: Replace the top cover and fasten the screws you loosened in STEP1.

# **2.2.2 For 4CH Models**

- **Note:** The following description takes a 4CH DVR model *WITHOUT* a DVD writer built-in as an example. For the 4CH DVR model with a DVD writer built-in, please ignore STEP2.1.
	- STEP1: Remove the screws on the top cover of DVR, and remove the top cover.

There are two places to install HDDs for this DVR: one is on the right, and the other one is on the left.

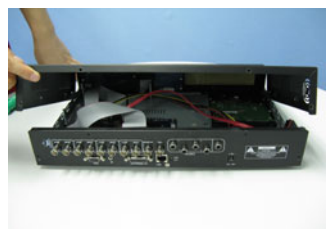

STEP2: Turn the DVR real panel facing you.

2.1. To install the HDD on the right (For the DVR model without a DVD writer built-in only): a) Find the two HDD brackets in the accessory pack, and fix them onto the DVR base.

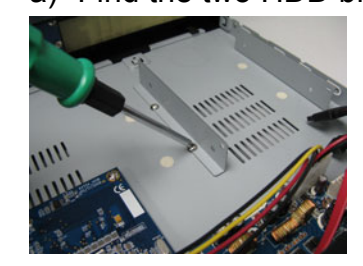

b) Get a compatible SATA HDD, and connect it to the power connector and data bus connector.

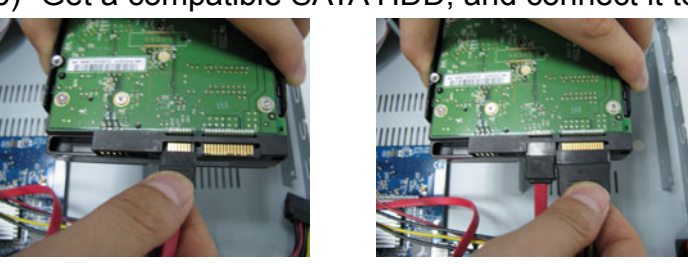

**Note:** Make sure the HDD power cable is connected to the *WHITE* jack on the DVR mainboard as shown below. The black jack is reserved for DVD writer installation.

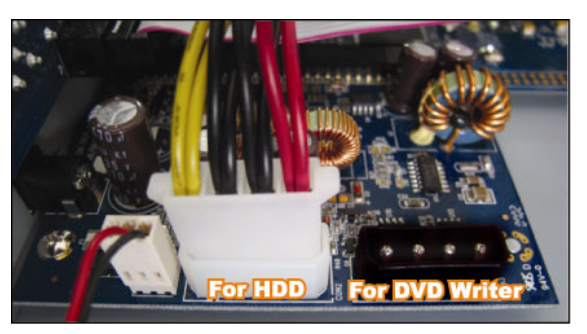

c) Put the HDD to the DVR, and have the SATA HDD fixed in the DVR.

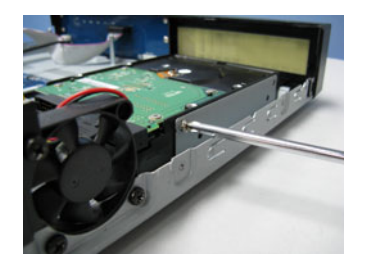

- 2.2. To install the HDD on the left side:
	- a) Remove the HDD bracket as indicated below.

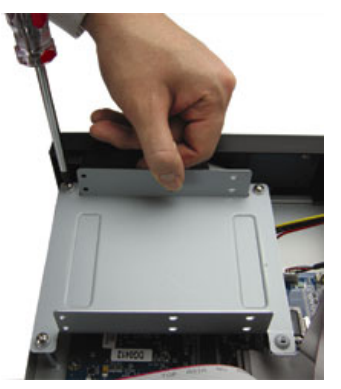

- b) Get a compatible SATA HDD. Slide the HDD to the bracket, and fix it with two screws for each side. There are three screw holes per side on the bracket, and you can choose two of them to secure the HDD.
- c) Connect the HDD to the power connector and data bus connector.

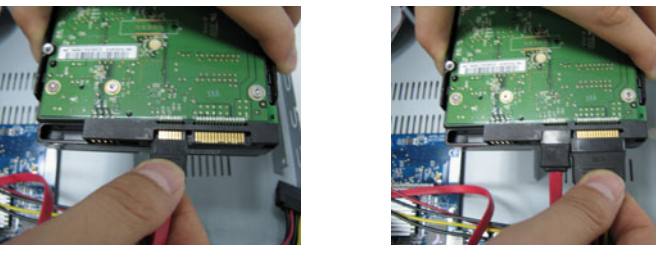

d) Screw the HDD bracket back to the DVR base.

STEP3: Replace the top cover and fasten the screws you loosened in STEP1.

# **2.3 Installing DCCS Camera**

Install the camera on the wall or ceiling based on your installation environment and camera type. For installation details, please refer to the user manual of your camera.

**Note:** The distance between the camera and DVR needs to be within 200 meters for DCCS control to take effects. For details, please refer to "2.1 Prerequisites" at page 4.

# **2.4 Connecting DCCS Camera**

The cameras must be connected and power-supplied before the DVR is powered on. Connect the camera with the indicated power supply. Then, connect the camera video output to the DVR video input port with a coaxial cable or RCA cable with BNC connectors.

**Note:** For detailed DVR video input ports, please refer to "3.2 Rear Panel" at page 10.

1) Video cable connection

Connect the camera video output to the DVR video input port with a coaxial cable or RCA cable with BNC connector.

2) Power connection

Connect the camera with indicated power supply and make sure it's power-supplied.

# **2.5 Powering on DVR**

This device should be operated only with the type of power source indicated on the manufacturer's label. Connect the indicated AC power cord to the power adapter, and plug into an electrical outlet. The power LED will be on.

**Note:** Before the DVR is powered on, make sure the cameras are connected and power-supplied for the detection of the camera video system to be correct.

**Note:** To ensure that your DVR works constantly and properly, it's recommended to use an UPS, Uninterruptible Power Supply (Optional), for continuously operation.

# **2.6 Examining Signal Transmission**

**Note:** The example below takes 8CH model as an example. The last one "M1" is reserved for the optional peripheral, DCCS monitor. For details about this device, please check with your distributor or installer, or refer to its user manual.

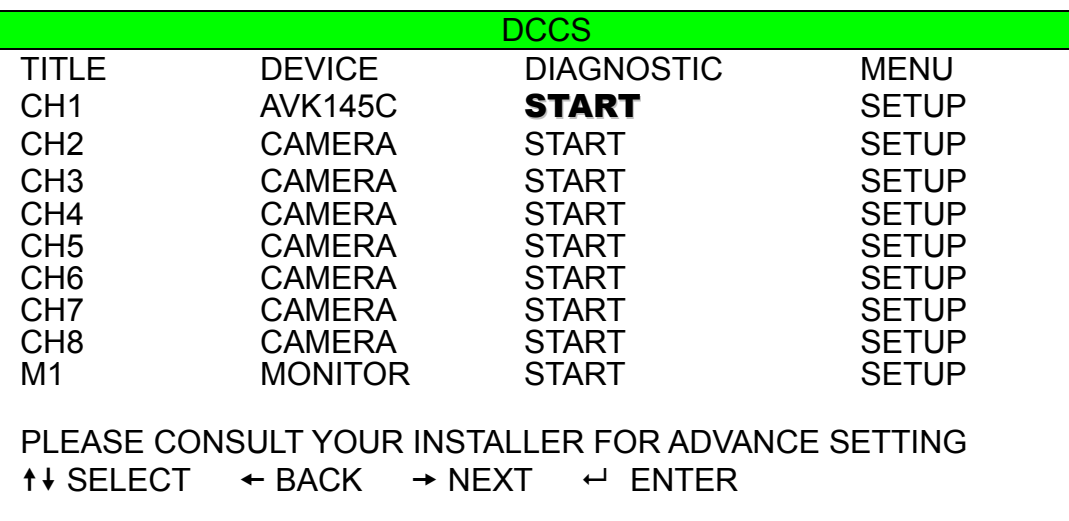

Press "MENU" to enter the DVR menu, and go to "ADVANCE"  $\rightarrow$  "DCCS".

- 1) Make sure the model number of your DCCS camera is shown in "DEVICE". If not, please check your camera connection.
- 2) Select the channel which connects to your DCCS camera, and move to "START" in "DIAGNOSTIC".
- 3) Press "ENTER" to examine the signal transmission between the DCCS camera and the DVR:

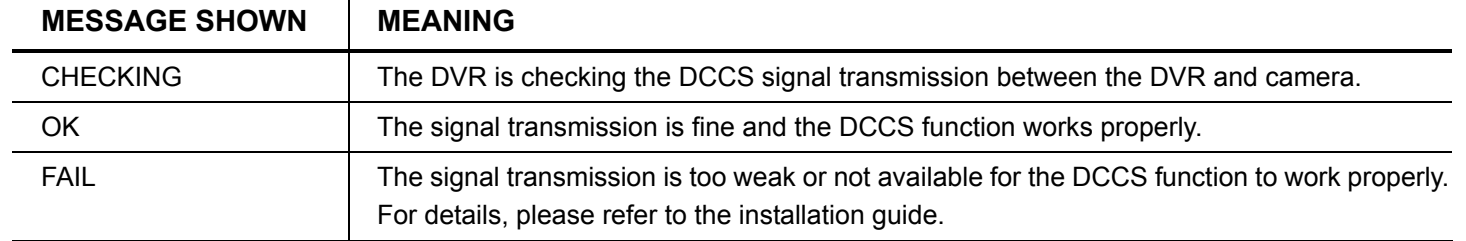

**Note:** The message "FAIL" only indicates the DVR can't control the connected DCCS camera. Users can still see camera images.

## **2.7 Configuring DCCS Camera**

DCCS cameras have two types: PTZ cameras and zoom lens control cameras. Based on the camera type, different camera settings are needed as described below.

#### **2.7.1 For a PTZ camera**

Switch to the channel which connects to your PTZ camera, and press "SEQ" + " $\boxplus$ " to enter the PTZ mode.

Try to control and configure the camera by pressing the keys on the front panel as instructed in the user manual of the PTZ camera.

#### **2.7.2 For a zoom lens control camera**

In the "DCCS" menu, move to the channel which connects to the zoom lens control camera, and move to "SETUP" in "MENU".

Then, press "ENTER" to go into the parameter-setting page.

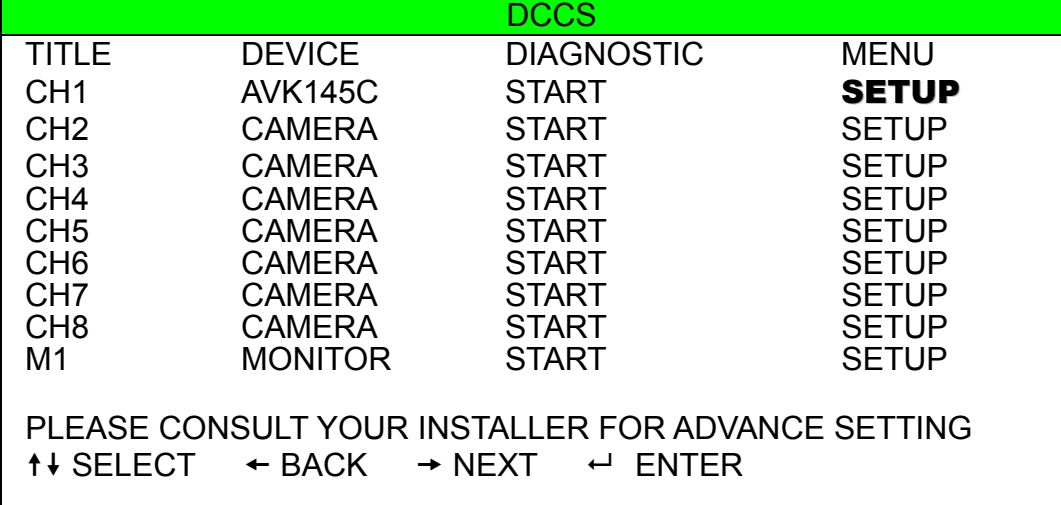

Different zoom lens control cameras might have different parameter settings. For details, please refer to their own user manuals.

**Note:** While configuring the camera parameters, the DVR will switch to the corresponding channel, and you can simultaneously preview the effects for the settings.

# 3. FRONT AND REAR PANELS

# **3.1 Front Panel**

### 1) LED Indicators

- 름 HDD is reading or recording.
- $\mathbf{\Theta}$ DVR is powered on.
- $\in$ An alarm is triggered.
- $\bigoplus$ Timer recording is on.
- $\triangleright$ Under playback status (For 4CH model only).
- HDD<br>FULL HDD is full (For 16CH / 8CH models only).
- 2) MENU

Press "MENU" to enter the main menu.

3) ENTER

Press "ENTER" to confirm the setting.

4) SLOW

Under the playback mode, press "SLOW" to show slow playback.

5) ZOOM

Press "ZOOM" to enlarge the picture of selected channel (under the live mode).

田 6)

Press " **to** show the 4 channel display mode.

7) <u>SEQ</u>

Press "SEQ" to activate the call monitor function and press "SEQ" again to escape the call monitor mode.

8) POWER

Press to turn on / off the DVR. (Under the recording mode, please stop recording before turning off the DVR).

9)  $CH1 \sim 16 / 1 \sim 8 / 1 \sim 4$ 

Press the channel number buttons to select the channel to display.

10) PLAY

Press to playback the recorded data.

#### 11) ▲ (PAUSE/UP/+) / ▼ (STOP/DOWN/-) / ◄ (REW / LEFT) / ► (FF / RIGHT)

Press  $\triangle$  /  $\nabla$  /  $\blacktriangle$  /  $\blacktriangleright$  to move the cursor up / down / left / right. Under the playback mode, press " PAUSE" to pause playback. Under the playback mode, press " STOP" to stop playback. Under the playback mode, press "FF" to fast forward. Under the playback mode, press "REW" to fast rewind.

12) AUDIO (SLOW + ZOOM)

Press "SLOW" + "ZOOM" simultaneously to select the audio channel you want for listening to the live audio (in the live mode) or playback audio (in the playback mode).

 $\Box$  Live audio of the 1st audio channel  $\Box$  Playback audio of the 1st audio channel

 $\left\langle \psi \right\rangle$  Live audio of the 2nd audio channel  $\left\langle \psi \right\rangle$  Playback audio of the 2nd audio channel

- **13**00
	- Live audio of the 3rd audio channel  $\mathbb{Q}$  Playback audio of the 3rd audio channel

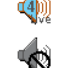

- The audio channel is not selected.
- Live audio of the 4th audio channel  $\mathbb{Q}$  Playback audio of the 4th audio channel

# 13) P.T.Z.  $(\overline{\mathbf{H}} + \text{SEQ})$

Press  $\boxplus$  + SEQ at the same time to enter / exit the PTZ control mode. For PTZ camera operation, please refer t its user manual.

#### 14) LIST (Event List Search)

Press "LIST" to quickly search the recorded files by four event lists: RECORD LIST / MOTION LIST / ALARM LIST / SYSTEM or TIMER LIST, or select FULL LIST to show all the event logs.

To quickly search the time you want, select "QUICK SEARCH". Select the log you want, and press "ENTER" to play the selected file.

- → 16CH / 8CH Model → 4CH Model
	-

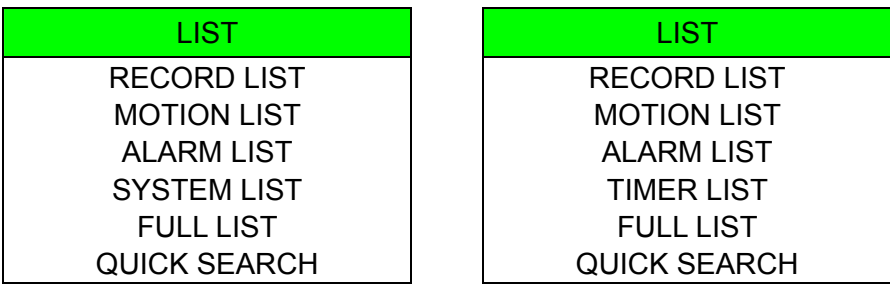

15) SNAP

Press "SNAP" to take a snapshot.

- **Note:** Before taking a snapshot, insert a compatible USB flash drive into the DVR USB port for snapshot saving. For the compatible USB flash drive list, please refer to "APPENDIX 3 COMPATIBLE USB FLASH DRIVE" in the user manual.
- 16) EJECT *(Selected Models Only)*

Press "EJECT" to open / close the DVD Writer.

17) USB

Supports firmware / OSD upgrade and file backup.

# **3.2 Rear Panel**

1) 75Ω / HI-IMPEDANCE

When using Loop function, please switch to HI-IMPEDANCE. When you don't use Loop function, please switch to 75Ω.

2) INPUT (1 ~ 16 / 1 ~ 8 / 1 ~ 4): Connect to video sources, such as cameras.

LOOP (1 ~ 16 / 1 ~ 8 / 1 ~ 4): Video output connector.

**Note:** The DVR will automatically detect the video system of the camera, please make sure that the cameras are properly connected to the DVR and power-supplied before the DVR is powered on.

3) MONITOR

Connect to a CRT monitor for video output.

4) CALL

Connect to a call monitor.

FRONT AND REAR PANELS

#### 5) Audio IN

Connect to audio sources, such as cameras equipped with the audio function. When users start recording, the audio input will also be recorded with corresponding video channel.

# **Note:** To make a video backup with audio, make sure the camera which supports the audio function is connected to the correct video channel (INPUT) which supports audio recording. Depending on the model you have, up to four channels for audio recording are supported. Take 16CH model as an example, Audio IN 1 audio data will be recorded with CH1 video. Audio IN 2 audio data will be recorded with CH2 video. Audio IN 3 audio data will be recorded with CH3 video. Audio IN 4 audio data will be recorded with CH4 video.

6) Audio OUT

Connect to a monitor or speaker with 1 mono audio output.

7) <u>VGA</u>

Connect to a LCD monitor directly.

8) <u>IR</u>

Connect the IR receiver extension cable (optional) for remote control.

9) RS485 *(For 16CH & 8CH Models Only)*

Connect to external devices (such as speed dome cameras) with RS485-A and RS485-B wires.

10) EXTERNAL I/O

Insert the supplied 15 / 25 PIN DSUB to this port for connecting external devices (external alarm, etc). For detailed I/O port PIN configuration, please refer to "APPENDIX 1 PIN CONFIGURATION" in the user manual.

11) LAN

Connect to Internet with a RJ45 network cable.

12) LINK / ACT LED light:

When the Internet is activated, the LED light will be on.

13) DC 19V

Connect to the supplied adapter.

# *DVR (video registratore digitale) di rete H.264*

# Avvio rapido

Leggere accuratamente le istruzioni prima dell'uso e conservarle per futuri poterle consultare in futuro. Per la visualizzazione ed il funzionamento effettivo fare riferimento al DVR (video registratore digitale) in dotazione.

# 1. PANNELLO FRONTALE E POSTERIORE

# **1.1 Pannello frontale**

#### 1) Indicatori LED

POWER: Il DVR è acceso. HDD: Il disco rigido è in fase di lettura oppure registrazione ALARM: Quando è scattato l'allarme TIMER: Quando la registrazione con timer è attivata PLAY: In modalità riproduzione

- 2) MENU Premere "MENU" per accedere al menu principale.
- 3) ENTER

Premere "ENTER" per confermare l'impostazione.

4) SLOW

In modalità riproduzione, premere "SLOW" per la riproduzione a velocità lenta.

### 5) **ZOOM**

Premere "ZOOM" per ingrandire l'immagine del canale selezionato (in modalità di visione dal vivo).

⊞ 6)

Premere " **H** " per mostrare la modalità di visualizzazione a 4 canali.

### 7) SEQ

Premere "SEQ" per attivare la funzione call monitor, premere nuovamente "SEQ" per uscire dalla modalità call monitor.

8) POWER

Premere per accendere / spegnere il DVR. (In modalità di registrazione, terminare la registrazione prima di spegnere il DVR).

9) CH1  $\sim$  4

Premere i pulsanti numerici dei canali per selezionare il canale da visualizzare.

10) PLAY

Premere per riprodurre i dati registrati.

11) ▲ (PAUSE/+) / ▼ (STOP/-) / ◄ (REW) / ► (FF)

Premere ▲ / ▼ / ◄ / ► per spostare il cursore verso su / giù / sinistra / destra. In modalità riproduzione, premere "PAUSE" per mettere in pausa la riproduzione. In modalità riproduzione, premere "STOP" per arrestare la riproduzione. In modalità riproduzione, premere "FF" per avanzare velocemente. In modalità riproduzione, premere "REW" riavvolgere velocemente.

#### 12) AUDIO (SLOW + ZOOM)

In modalità riproduzione, premere SLOW + ZOOM per selezionare il canale audio da riprodurre.

- **ଏ**) । Riproduzione audio del primo canale audio
- \$ Riproduzione audio del secondo canale audio
- $\mathbf{Q}^{(n)}$ Riproduzione audio del terzo canale audio
- $\left(40\right)$ Riproduzione audio del quarto canale audio
- $\mathbb{R}$ Il canale audio non è stato selezionato.

# 13) P.T.Z.  $(\mathbf{H} + \text{SEQ})$

Premere  $\boxplus$  + SEQ contemporaneamente per accedere / uscire dalla modalità di controllo PTZ. **In modalità di controllo PTZ,** 

- \* Ingrandimento: Premere "SEQ"
- \* Riduzione: Premere " $\boxplus$ "
- \* Regolazione dell'angolazione PTZ: Premere ▲ / ▼ / ◄ / ►
- 14) LIST (Ricerca elenco eventi)

Per ricercare velocemente i file registrati per evento, premere per visualizzare tutti i tipi di elenchi di eventi.

15) SNAP

Premere "SNAP" per scattare una istantanea.

- **Nota:** Prima di scattare una istantanea, inserire una unità flash USB compatibile nella porta USB del DVR in modo da salvare l'istantanea. Per ottenere un elenco di unità flash USB compatibili, fare riferimento all "APPENDICE 3 MARCHE COMPATIBILI DI UNITÀ FLASH USB", nel manuale utente.
- 16) EJECT *(Solo modelli selezionati)*

Premere "EJECT" per aprire/chiudere l'unita di scrittura DVD.

17) USB

Supporta l'aggiornamento firmware / menu a video e il backup dei file.

# **1.2 Pannello posteriore**

‧ 4CH

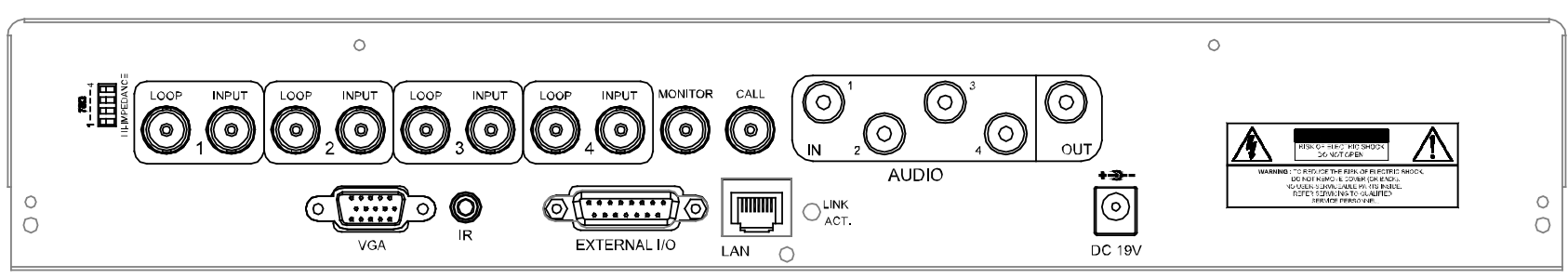

1) 75Ω / HI-IMPEDANCE

Quando si usa la funzione Loop, impostare su HI-IMPEDANCE (Alta impedenza). Quando non viene utilizzata la funzione Loop, passare a 75Ω.

2) INPUT  $(1 - 4)$ : Permette di collegare sorgenti video, come telecamere.

LOOP  $(1 - 4)$ : Connettore uscita video.

**Nota:** Il DVR rileverà automaticamente il sistema video della telecamera, accertarsi che le telecamere siano collegate correttamente al DVR e che ricevano adeguata alimentazione elettrica prima di accendere il DVR.

### 3) MONITOR

Collegare ad un monitor CRT per l'uscita video.

#### 4) CALL

Permette di collegare a un call monitor.

#### 5) Audio IN

Permette di collegare sorgenti audio, come telecamere dotate di funzione audio. Quando si avvia la registrazione, anche l'ingresso audio sarà registrato con il canale video corrispondente.

**Nota:** La sorgente audio connessa all' "Audio 1" verrà registrata con il video del "CH 1". La sorgente audio connessa all' "Audio 2" verrà registrata con il video del "CH 2". La sorgente audio connessa all' "Audio 3" verrà registrata con il video del "CH 3". La sorgente audio connessa all' "Audio 4" verrà registrata con il video del "CH 4".

6) Audio OUT

Permette di collegare un monitor o casse con 1 uscita audio mono.

7) VGA

Permette il collegamento diretto al monitor LCD.

8) IR

Permette di collegare il cavo di prolunga (opzionale) del ricevitore IR per il telecomando.

9) EXTERNAL I/O

Inserire in questa porta il D-SUB a 15 / 25 PIN per collegare dispositivi esterni (allarme esterno, eccetera). Per la configurazione dettagliata del PIN della porta I/O, fare riferimento alla "APPENDICE 1 CONFIGURAZIONE PIN" del manuale utente.

10) LAN

Effettuare il collegamento ad Internet con un cavo di rete RJ45.

11) Indicatore LINK / ACT LED:

Quando è attivo Internet, il LED si illumina.

12) DC 19V

Permette di collegare l'adattatore in dotazione.

# 2. OPERAZIONI DI BASE

# **2.1 Pagina dal vivo**

In questa pagina dal vivo del DVR, è possibile vedere la visualizzazione dal vivo della schermata divisa per 1 / 4 videate.

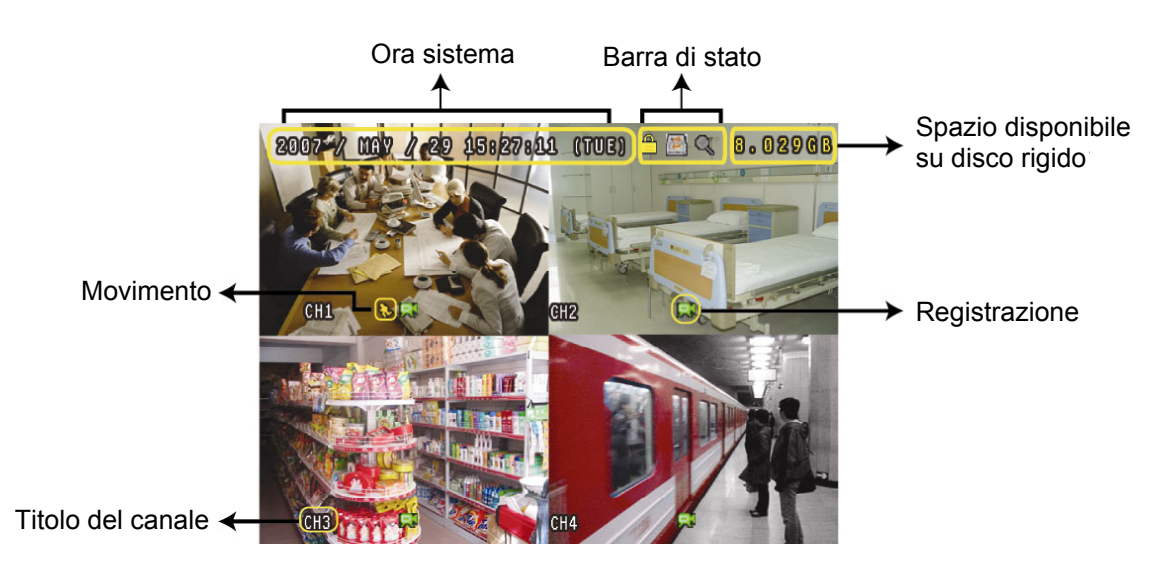

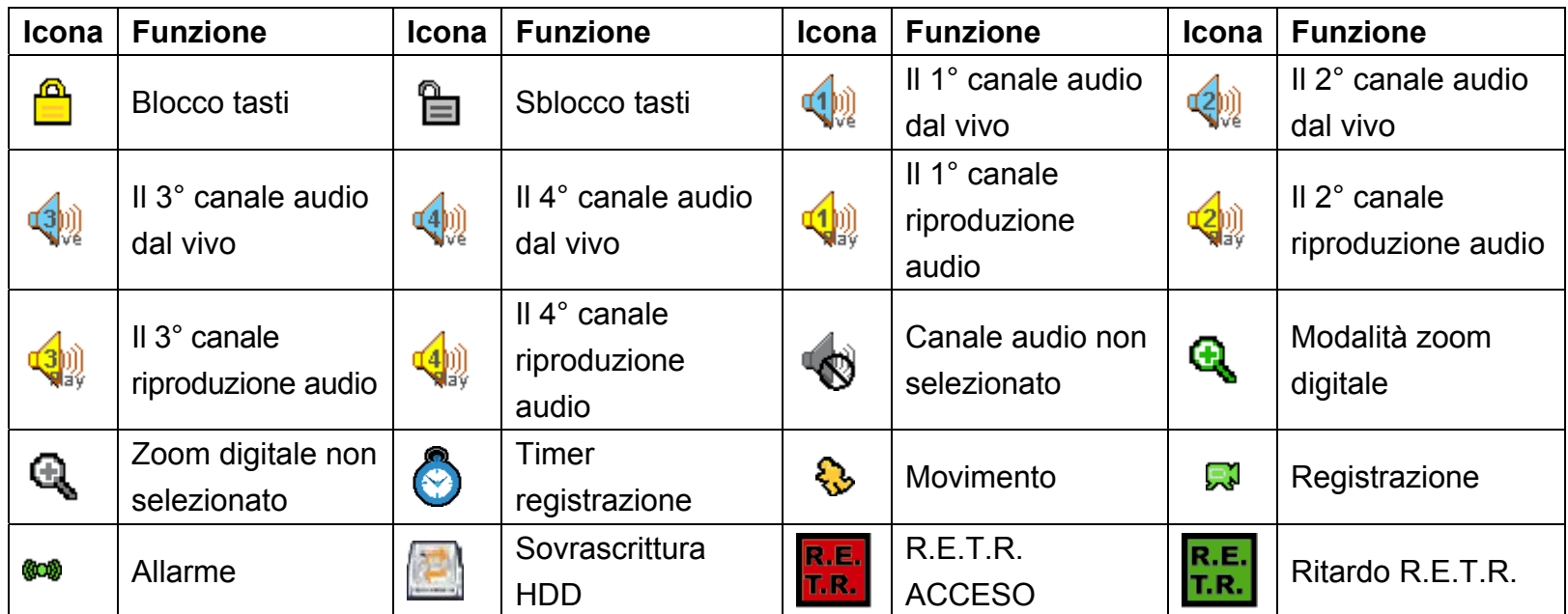

# **2.2 Registrazione**

Quando viene attivata la funzione sovrascrittura HDD, questo dispositivo sovrascrive 8GB di dati partendo dal meno recente in modo da continuare la registrazione senza avvisi.

1) Icona registrazione continua

Quando il DVR è correttamente collegato alla telecamera, sullo schermo viene visualizzata l'icona " (registrazione).

2) Icona registrazione eventi

Se è attivata la rilevazione di movimento / allarme, quando si verifica un movimento o scatta un allarme esterno, sarà possibile vedere l'icona " (movimento) o " " (allarme esterno) sullo schermo.

3) Icona timer registrazione

Quando viene attivata la registrazione del timer, sullo schermo sarà possibile vedere l'icona " $\bigcirc$ " (timer).

**Nota:** La sorgente audio connessa all' "Audio 1" verrà registrata con il video del "CH 1". La sorgente audio connessa all' "Audio 2" verrà registrata con il video del "CH 2". La sorgente audio connessa all' "Audio 3" verrà registrata con il video del "CH 3". La sorgente audio connessa all' "Audio 4" verrà registrata con il video del "CH 4".

**Nota:** Quando vengono sovrascritti i dati dell'HDD o viene avviata la registrazione dopo il riavvio del DVR, viene aggiunto un nuovo registro al registro di sistema.

4) Icona sovrascrittura HDD

La funzione sovrascrittura HDD può essere impostata su ACCESO / SPENTO. Quando la funzione viene attivata

(ACCESO), sullo schermo viene visualizzata l'icona .

# **2.3 Riproduzione**

Premere **"PLAY"** sul pannello di controllo del DVR e il dispositivo riprodurrà l'ultimo video registrato.

**Nota:** Devono essere presenti almeno 8192 immagini di dati registrati affinché la riproduzione funzioni in modo appropriato. In caso contrario, il dispositivo terminerà la riproduzione. Ad esempio: se IPS (immagini per secondo) è impostato su 30, la durata della registrazione deve essere di almeno 273 secondi (8192 immagini / 30 IPS) perché la riproduzione funzioni in modo appropriato.

**Nota:** La riproduzione sul sito locale può non essere scorrevole nel caso ci sia un qualsiasi sistema di sorveglianza remoto acceso nello stesso momento.

5) Avanzamento rapido / Riavvolgimento rapido

L'unità consente di aumentare o diminuire la velocità d'avanzamento e riavvolgimento rapido. In modalità di riproduzione:

Premere una volta "FF" per una velocità di avanzamento di 4X, premerlo due volte per una velocità di 8X, eccetera. La velocità massima è 32X.

Premere una volta "REW" per una velocità di riavvolgimento di 4X, premerlo due volte per una velocità di 8X, eccetera. La velocità massima è 32X.

- **Nota:** Durante la riproduzione, sullo schermo sarà visualizzato anche la grandezza delle immagini della registrazione (CORNICE, CAMPO o CIF).
- 6) Pausa / Avanzamento immagini

Premere "PAUSE" per mettere in pausa la riproduzione video. In modalità pausa: Premere una volta "FF" per andare avanti di un fotogramma. Premere una volta "REW" per andare indietro di un fotogramma.

7) Stop

Premere "STOP" in modalità riproduzione per riportare lo schermo alla modalità monitoraggio dal vivo.

#### 8) Riproduzione al rallentatore

Premere "SLOW" per ottenere la velocità 1/4X, premerlo due volte per ottenere la velocità 1/8X.

#### 9) Riproduzione Audio

In modalità riproduzione, premere "SLOW" + "ZOOM" per selezionare il canale audio desiderato per la riproduzione audio.

- Riproduzione audio del primo canale audio  $\mathbf{Q}^{(0)}$
- 42 1 Riproduzione audio del secondo canale audio
- **Combinator** audio del terzo canale audio
- $\left(\frac{4}{3}\right)$  Riproduzione audio del quarto canale audio
- Il canale audio non è stato selezionato.

**Nota:** Se si desidera effettuare un backup dei video con l'audio, collegare le telecamere audio ai canali che supportano la funzione audio (CH1, CH2, CH3 e CH4).

# **2.4 Blocco e sblocco tasti**

1) Attivare il blocco dei tasti

Permette di impostare il timeout, trascorso il quale si attiva la funzione di blocco dei tasti (MAI / 10 SEC / 30 SEC / 60 SEC). Fare riferimento a "7.2 INFO SISTEMA" del manuale utente.

2) Disattivare il blocco dei tasti

Inserire la password del DVR per uscire dalla modalità "Blocco tasti".

# **2.5 Aggiorna**

#### ‧ **Aggiornamento firmware / OSD multilingue**

- 1) Usare l'USB per aggiornare il firmware o il menu OSD
	- Fase 1. Per prima cosa formattare il dispositivo di archiviazione USB in formato FAT 32.
	- Fase 2. Ottenere i file di aggiornamento dal proprio distributore e salvarli nel proprio dispositivo flash USB (non cambiare il nome del file).
	- Fase 3. Inserire l'unità flash USB nella porta USB. Attendere fino a quando il DVR rileva l'unità flash USB.
	- Fase 4. Premere "MENU", e andare su "ADVANCE" → " $\bullet$ ". Selezionare "AGGIORNA" → "AGGIORNA", quindi premere "ENTER".
	- Fase 5. Selezionare "SÌ" e premere di nuovo "ENTER" per confermare l'aggiornamento.
- 2) Usare il software in licenza "Video Viewer" per aggiornare da remoto il firmware o l'OSD

Fase 1. Salvare i file di aggiornamento nel PC (non cambiare il nome file) ed effettuare l'accesso al Visualizzatore video.

- Fase 2. Fare clic su "**I T**" (Controllo misto) per visualizzare il pannello di controllo misto. Nel pannello di controllo misto, fare clic su "  $\leftarrow$  " (Strumenti) per accedere alla finestra di aggiornamento.
- Fase 3. Inserire il nome, la password, l'indirizzo IP e il numero della porta del DVR.
- Fase 4. Fare clic sulla scheda "Firmware" o "Language" (LINGUA), in base alle proprie necessità e fare clic su "Add" per selezionare il firmware o i file del menu a video da aggiornare.
- Fase 5. Fare clic sul pulsante "Update Firmware" o "Update Language" (Update LINGUA) per avviare l'aggiornamento.

# **2.6 RICERCA**

3) Ricerca per elenco

Premere "LIST" sul pannello di controllo del DVR per mostrare l'elenco di tutti i tipi di file registrati. Scegliere l'elemento che si desidera vedere e premere "ENTER" per avviare la riproduzione.

4) Ricerca per orario

Nell'elenco dei menu "**B**" (INFO EVENTO), andare su "RICERCA RAPIDA" e premere "ENTER" per accedere al menu di ricerca rapida. È possibile ricercare qualsiasi evento specifico in base al periodo (Anno / Mese / Giorno / Ora / Min) e riprodurre direttamente il file trovato.

5) Cerca peer Evento

Nell'elenco dei menu "**B**" (INFO EVENTO), andare su "EVENT SEARCH" e premere "ENTER" per accedere al menu di ricerca eventi. È possibile ricercare qualsiasi movimento specifico o eventi di allarme e riprodurre direttamente il file che si trova.